# **Application Note**

### Using RADIUS with G6 Devices

MICROSENS GmbH & Co. KG Kueferstr. 16 59067 Hamm/Germany

Tel. +49 2381 9452-0 FAX +49 2381 9452-100 E-Mail [info@microsens.de](mailto:info@microsens.de) Web [www.microsens.de](http://www.microsens.de/)

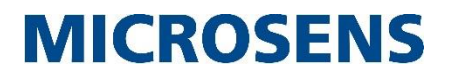

### <span id="page-1-0"></span>**Summary**

This Application Note helps to configure and operate RADIUS functionality of a MICROSENS G6 switch. It explains the basic RADIUS concept and then concentrates on particular RADIUS aspects.

The content of the document builds on information provided with the Quick Installation Guide that is shipped together with MICROSENS G6 devices. Additionally, familiarity with the concept of Authentication over RADIUS is required to take advantage out of this Application Note.

For further information about RADIUS facilities, standards, parameters and options please refer to the chapter "RADIUS Servers" in [\[1\]](#page-4-0) (see page [5\)](#page-4-0).

### <span id="page-1-1"></span>**Glossary**

Terms, acronyms and abbreviations used in the document.

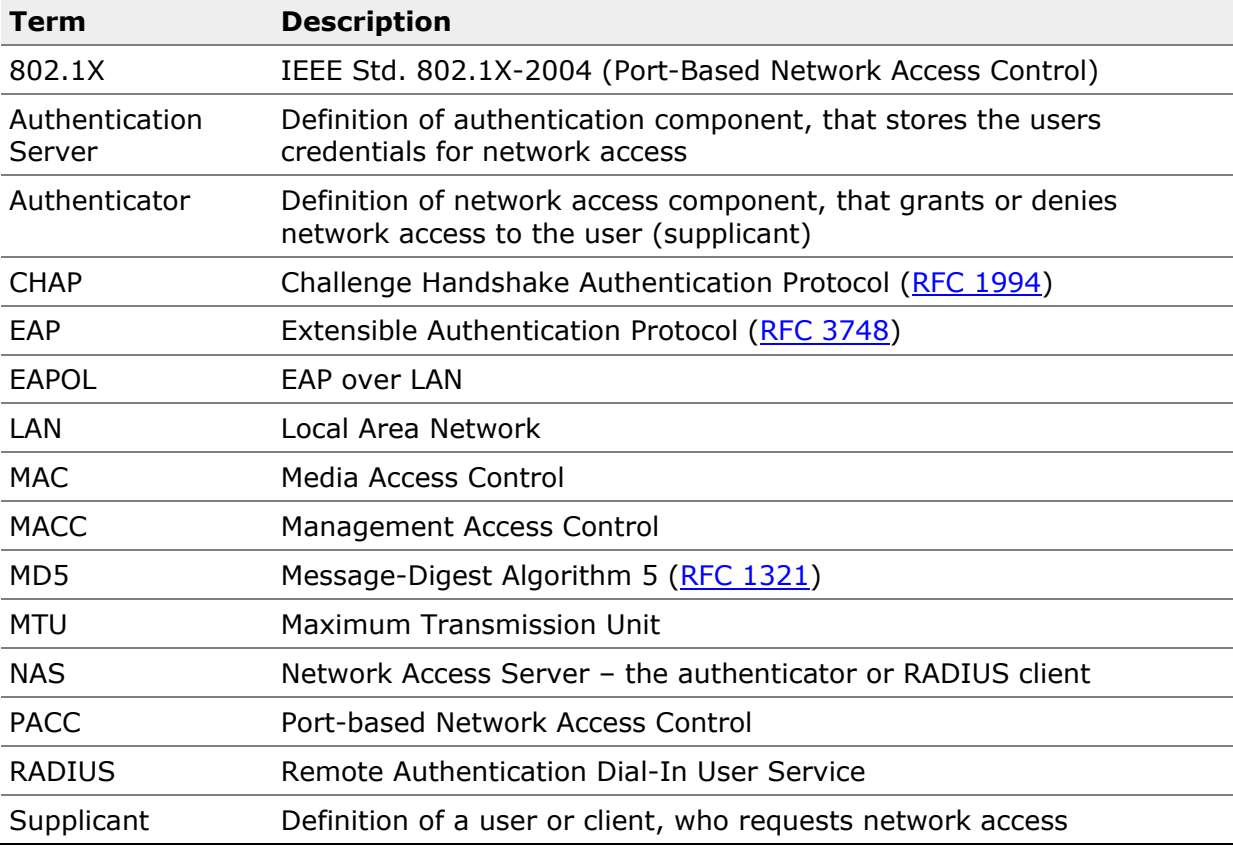

### <span id="page-2-0"></span>**Table of Contents**

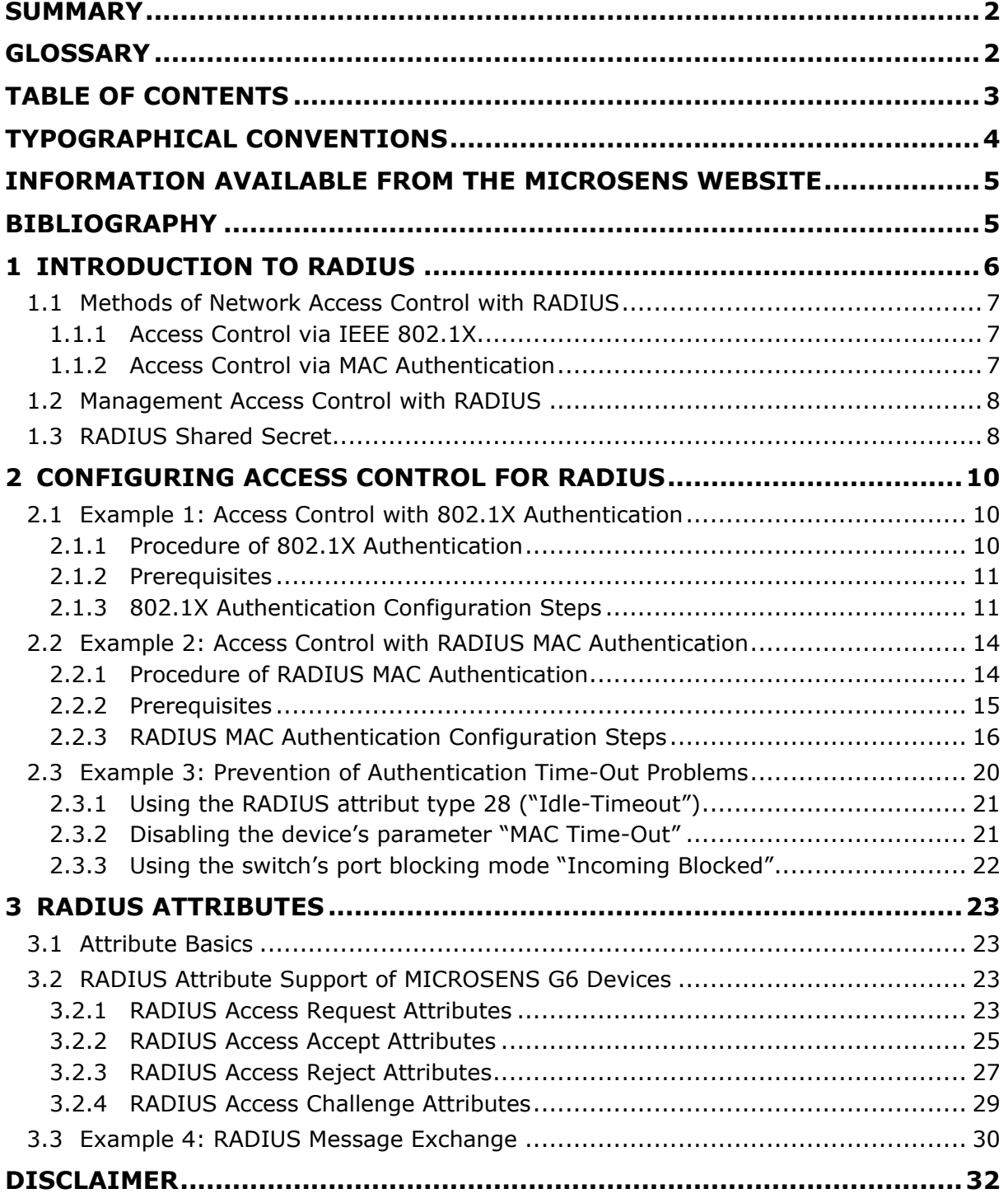

### <span id="page-3-0"></span>**Typographical Conventions**

The following typographical elements are used in this document:

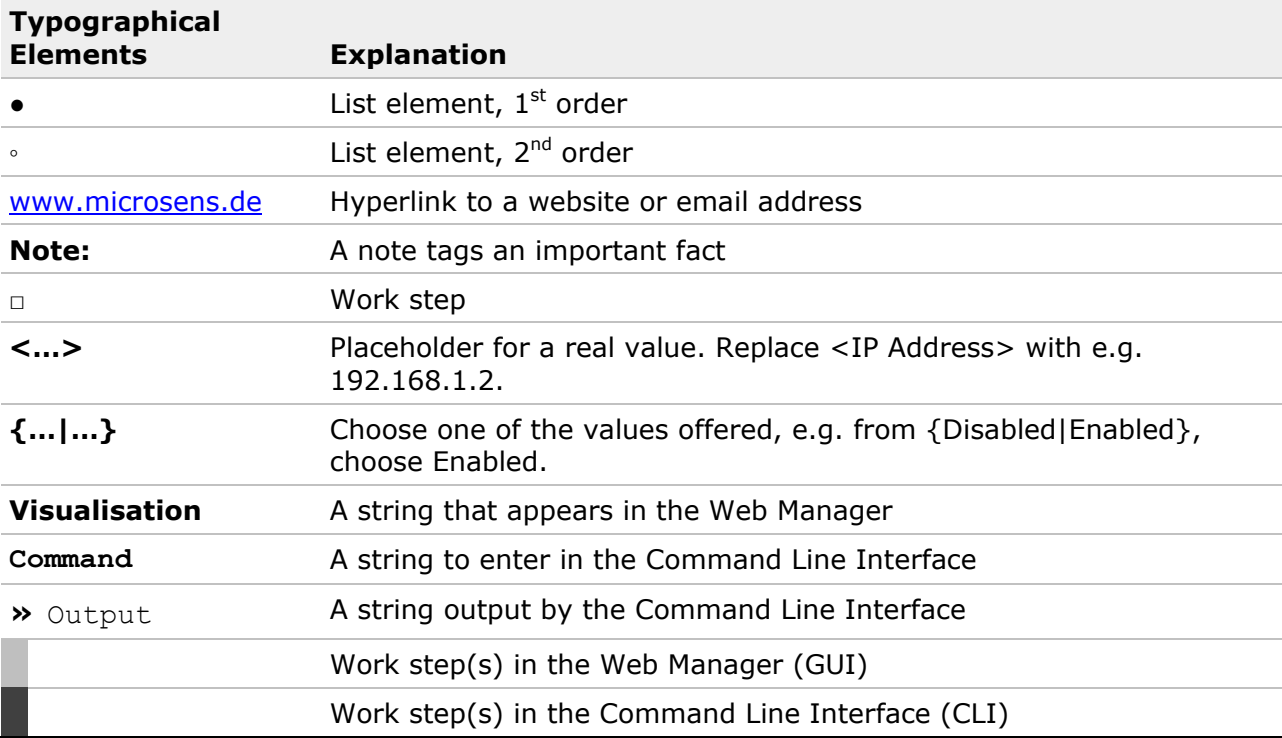

The following symbols are used in this document:

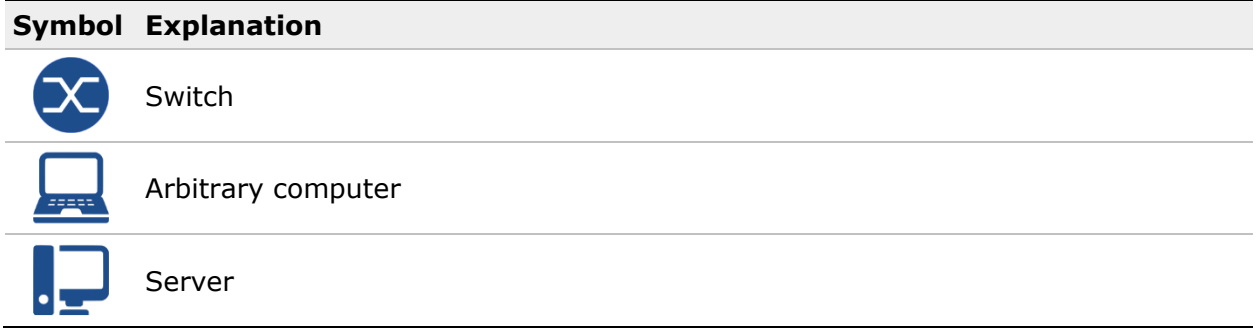

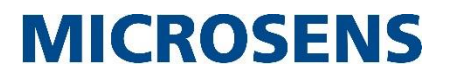

### <span id="page-4-1"></span>**Information available from the MICROSENS Website**

Registered users can find the latest firmware versions as well as further information on our web site:

- Registration: [www.microsens.de](http://www.microsens.de/) > Partner-Login > Follow the link 'Please register here' > Fill in the [online registration form](http://www.microsens.com/contact/user-registration/) and submit it
	- o You will receive an email from MICROSENS with a user name and a password
- Login: [www.microsens.de](http://www.microsens.de/) > Partner-Login > Enter user name and password > Click the 'Login' button
	- $\circ$  Firmware images: Navigate to the device and select the tab 'Services'
	- o For further information select one of the other tabs

#### **Note:**

Make sure the browser allows the execution of scripts.

### <span id="page-4-2"></span>**Bibliography**

#### <span id="page-4-0"></span>**[1] Product Manual Firmware Generation 6**

This manual is included in each software archive containing Firmware G6. It can also be downloaded from the link "Documentation" in the firmwares' Web Manager navigation bar.

### <span id="page-5-0"></span>**1 Introduction to RADIUS**

RADIUS is an acronym for *Remote Authentication Dial-In User Service*. This protocol is used for user management in the context of authentication and authorisation of users in complex network infrastructures. Therefore it is widely known as "AAA" or "Triple A" system.

Instead of maintaining all registered users on every network access device, every users' login and access data is handled by a central server, the so-called RADIUS server.

Explained in a simplified way, the usage of RADIUS for accessing a network works like this:

Every time a user or application  $(4, 6, 6)$ ; also called "supplicant") initially wants to access the network  $($   $\oplus$ ), the RADIUS client (3); also called "authenticator") sends an "Access Request" message to the RADIUS server (2); also called "authentication server"). The RADIUS server checks the received user's credentials against the data contained in its database for legitimate users.

In case the user is legitimate to access the network, the RADIUS server  $(2)$  sends an "Access" Accept" to the switch  $(3)$ , which causes the switch to grant the network access for the user  $(4, 5, 6).$ 

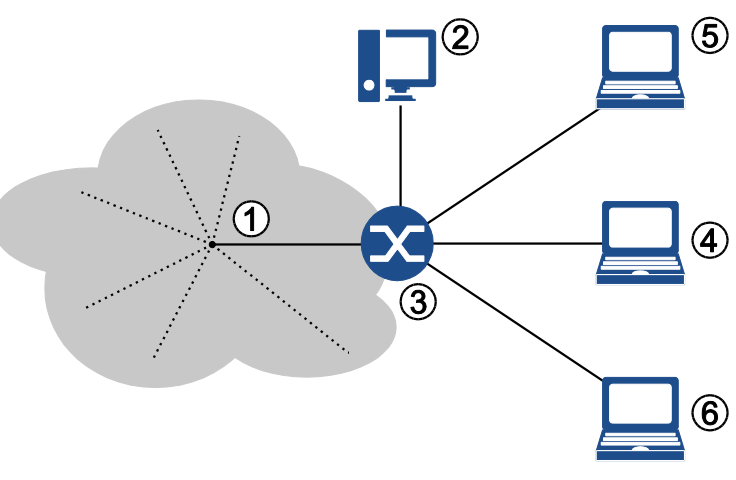

<span id="page-5-2"></span><span id="page-5-1"></span>**Figure 1: Topology for Access Control with RADIUS**

Otherwise the RADIUS server sends an "Access Reject" message to the switch, which causes the switch to block the network access for the respective user.

#### **Note:**

For more information about the RADIUS protocol please refer to the respective RFCs [2865,](https://tools.ietf.org/html/rfc2865) [2866](https://tools.ietf.org/html/rfc2866) and [2869.](https://tools.ietf.org/html/rfc2869)

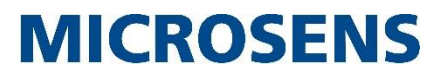

### <span id="page-6-0"></span>**1.1 Methods of Network Access Control with RADIUS**

Even without a successful server login, actually the access to the network can become a security threat (Denial-of-Service attacks, spoofing etc.). To address these security issues, the IEEE defined a standard to already secure network ports at the port level, thus preventing unauthorised access directly at the edge.

MICROSENS switches are designed to support two different methods of port-based network access control (PACC):

- Access Control via IEEE 802.1X
- Access Control via MAC Authentication.

#### **Note:**

-

If the supplicant does not support IEEE 802.1X authentication, an automatic fallback to authentication via MAC Authentication only is possible.

#### <span id="page-6-1"></span>**1.1.1 Access Control via IEEE 802.1X**

A user (supplicant  $(\text{\textcircled{4}},\text{\textcircled{5}},\text{\textcircled{6}})$  requests network access (using EAPOL<sup>1</sup>) via the switch it is connected to (authenticator 3) by presenting his credentials (username/password or certificate) to a RADIUS server (authentication server  $@$ ). When successfully authenticated by the RADIUS server, and if the user is authorised, the switch port is opened, otherwise the network access remains blocked or limited.

The client must implement an IEEE 802.1X compliant supplicant which handles the communication during the authentication process.

The authenticator not necessarily needs to understand EAPOL. He just forwards EAPOL packets encapsulated in the RADIUS protocol to the authentication server. So during the authentication process, supplicant and authentication server are communicating indirectly via the authenticator. If the user is successfully authenticated, the RADIUS server finally sends an RADIUS "Access-Accept" message to the authenticator. This causes the authenticator to grant the supplicant access to the network. The authenticator confirms the authorisation to the supplicant by sending an "EAP-Success" message. The authentication process terminates.

#### <span id="page-6-2"></span>**1.1.2 Access Control via MAC Authentication**

A user is identified by the MAC address of his network device only, given he uses a non-802.1X device (like a VoIP phone etc.). This MAC address is checked by a RADIUS server. When successfully verified by the RADIUS server, the switch port the user is connected to is opened, otherwise the network access remains blocked or limited.

To authenticate a MAC address on a RADIUS server, the MAC address is treated as username by the RADIUS client. The format of the MAC address field and the value used for the password can be configured.

A maximum of 250 MAC addresses is permitted for the whole system with a range of 1 to 9 MAC addresses per port. If the maximum number of permitted users is exceeded, the whole port becomes unauthorised for all users.

 $1$  EAPOL: Extensible Authentication Protocol ( $RFC 3748$ ) over LAN

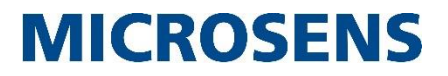

As long as the MAC discovery phase is not finalised, the network port is blocked to prevent any network interference.

#### **Note:**

Authenticating a supplicant based on its MAC address only is not as strong as the use of IEEE 802.1X authentication protocols. MAC addresses can be copied easily, so an intruder can get network access if he is able to clone an authorised MAC address.

#### **Note:**

For more information about using IEEE 802.1X or MAC Authentication with MICROSENS switches please refer to the chapter "Port-based Access Control" in [1].

#### <span id="page-7-0"></span>**1.2 Management Access Control with RADIUS**

Imagine the network administrator leaving the company, a former employee with comprehensive management access rights to all the network's configuration and management devices like routers, switches, file servers etc.

Depending on the company's network infrastructure it will be a great deal of time and effort to block all his credentials on all respective devices. This is, when RADIUS joins the game.

The RADIUS server not only manages the user's access to the company network. It can store the credentials and therefore the access rights for every network management device (called "Management Access Control", MACC).

E.g., when the user opens the login dialog of a switch to gain access to the management backend, the device sends the user's credentials to the respective RADIUS server inside an "Access Request" message. As shown in chapter [1,](#page-5-0) the RADIUS server checks whether the user is legitimate to access the switch and, if successful, responds with an "Access Accept" message to the switch. But instead of granting access to the network the switch now opens its management backend to the user.

So when an employee with unwanted management access to network devices has to be blocked, it is relatively simple and inexpensive to change his status in the RADIUS server's user database once and for all, instead of for every single device.

#### <span id="page-7-1"></span>**1.3 RADIUS Shared Secret**

Within the communication between RADIUS server and RADIUS authenticator the shared secret is used for message authentication and user password encryption.

To ensure that the "Access Request" message originates from the legitimate RADIUS client (since it is easy to spoof the respective IP address deceiving a legitimate RADIUS client), both the RADIUS client and server use an identical text string as "shared secret".

The RADIUS client uses the shared secret to calculate an MD5 hash of the entire "Access Request" message and sends the resulting value as RADIUS attribute 80 ("Message Authenticator") to the RADIUS server (see section [3](#page-22-0) "[RADIUS Attributes](#page-22-0)" on page [23\)](#page-22-0).

The RADIUS server verifies this "Message Authenticator" by calculating the MD5 hash of the request with his shared secret. If the "Message Authenticator" appears inside an "Access Request" message and both MD5 hashes comply, the RADIUS server responds to the RADIUS client. Otherwise he will silently ignore the request message.

**Application Note** Using RADIUS with G6 Devices

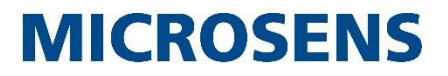

#### **Note:**

In order to use strong shared secrets, the string should be at least 22 characters long, randomly comprising upper and lower case letters, numbers and punctuation. Do not use the same shared secret for all RADIUS client/server pairs used in the company network as it is not feasible to change the shared secrets on all devices, once the shared secret is compromised.

### <span id="page-9-0"></span>**2 Configuring Access Control for RADIUS**

As described in section [1.1](#page-6-0) "[Methods of Network Access Control with RADIUS](#page-6-0)", MICROSENS switches support both 802.1X and MAC authentication for RADIUS authentication of legitimate users.

This section containes two examples for configuring each of those authentication methods. [Figure 1](#page-5-1) "[Topology for Access Control with RADIUS](#page-5-2)" on page [6](#page-5-1) serves as a basis for these examples.

#### **Note:**

For more information about the configuration of RADIUS with MICROSENS G6 devices please refer to the chapter "RADIUS Servers" in [1].

### <span id="page-9-1"></span>**2.1 Example 1: Access Control with 802.1X Authentication**

#### <span id="page-9-2"></span>**2.1.1 Procedure of 802.1X Authentication**

In general, a successful 802.1X authentication process occurs as follows:

**Step a:** The client (4) requests network access  $(0)$  via a specific port of the switch  $(3)$ . This causes the switch to block this port for LAN access instantly.

#### **Note:**

Alternatively, depending on its configuration the switch can forward the unauthorised user to a special VLAN. Subsequently, the procedure with a blocked port is described.

**Step b:** The switch afterwards asks the client to reveal its credentials ("EAP Identity Request").

**Step c:** The client responds with its credentials ("EAP Identity Response").

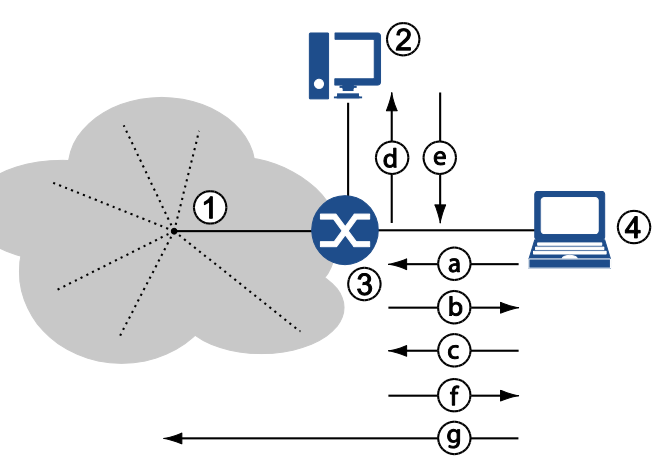

**Figure 2: 802.1X Authentication**

**Step d:** The Switch forwards the EAP Identity Response in an Access Request to the RADIUS server (2) as a "RADIUS Access Request" message.

#### **Note:**

Depending on the kind of authentication method, RADIUS server  $(\circled{2})$ , switch  $(\circled{3})$  and client  $(4)$  exchange various messages to secure the connection and authentication ("Challenge") in case the user is stored as legitimate user in the RADIUS database.

**Step e:** After the client has passed the challenge successfully, the RADIUS server sends a "RADIUS Access Accept" to the switch.

**Step f:** The switch forwards an "EAP Success" message to the client and opens the respective port, possibly with restricted access based on the attributes that the RADIUS server sent inside the "RADIUS Access Accept" message.

**Step q:** Now the client is able to connect to LAN services or the internet.

#### **Note:**

For a more detailed description of the 802.1X communication flow, refer to the chapter "Port-based Access Control" in [\[1\].](#page-4-0)

#### <span id="page-10-0"></span>**2.1.2 Prerequisites**

In order to ensure the communcation between client, switch and RADIUS server some basic measures must be put into place:

- The client must be able to use EAP for authentication (see the client's manual for respective 802.1X configuration).
- Port-based access control must be generally enabled on the switch and the respective port's authorised mode has to be set to 802.1X.
- The switch knows the IP address of the RADIUS server (and for good measure the IP address of a fallback RADIUS server).
- The user must be stored in the RADIUS database as legitimate user with respective access rights (see the RADIUS manual for management of permitted users and their access control rights).

#### <span id="page-10-1"></span>**2.1.3 802.1X Authentication Configuration Steps**

#### **Note:**

The following steps describe a basic 802.1X authentication setting. For a more complex configuration please refer to the chapter "Port-based Access Control" in [\[1\].](#page-4-0)

Using the Web Manager:

#### **Configuration Steps for Example 1**

- □ Open the Web Manager of the respective switch.
- □ Select the **Authentication Server** screen.
- □ Click on **add table entry** to create a new RADIUS server entry.

#### **Note:**

A maximum of 8 RADIUS server entries is possible.

- $\Box$  Define the following values for the new entry:
	- **Name**: Choose a meaningful name for the RADIUS server. This is the symbolic name which has to be used for PACC later on.
	- **Type**: Leave the default type "RADIUS" as it is. The alternative type "TACACS+" is also possible but not relevant for this example.
	- **Address**: Enter the IP address of the RADIUS server.
	- **UDP Port**: Leave the default port "1812" as it is. This port is commonly used for RADIUS authentication.
	- **shared secret**: Enter the shared secret. This entry must correspond to the shared secret that is configured for this RADIUS client in the RADIUS server. For more information about the shared secret see chapter [1.3](#page-7-1) "[RADIUS Shared](#page-7-1)  [Secret](#page-7-1)" on page [8.](#page-7-1)
	- **Interim interval**: This value is only important for RADIUS accounting. Leave the default value "0" as it is (accounting feature is disabled).

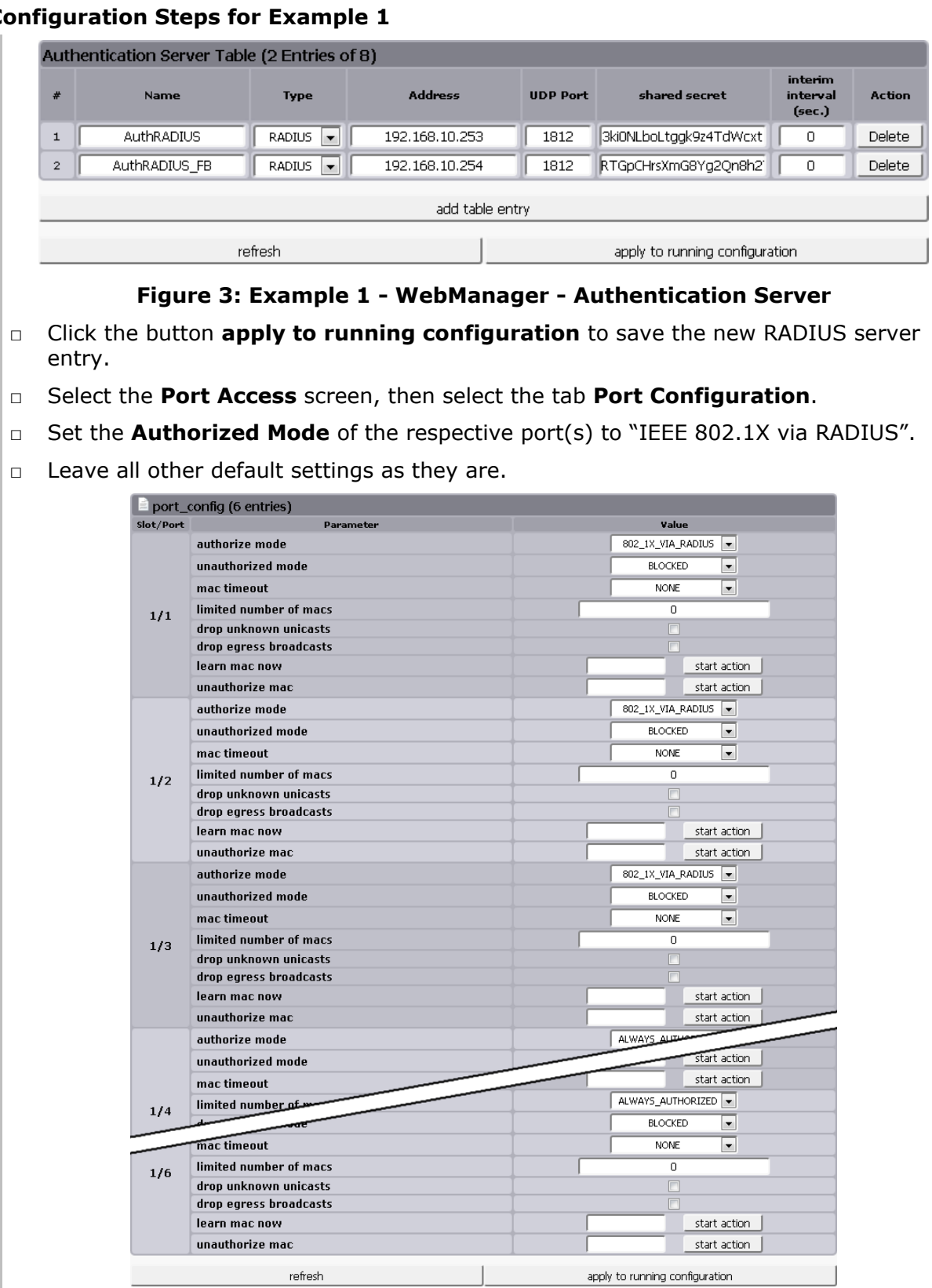

#### **Configuration Steps for Example 1**

**Figure 4: Example 1 - WebManager - Port Configuration**

- 12 -

#### **Configuration Steps for Example 1**

#### **Note:**

Alternatively, if unauthorised users shall not be blocked but forwarded to a special VLAN, set **Mode if unauthorized** to "use unauth VLAN" and configure this VLAN in the **VLANs** screen on the tab **Basic Configuration**. Do not forget to enable VLAN filtering, too.

- □ Click the button **apply to running configuration** to save the changes to the running configuration.
- □ Select the tab **Basic Configuration**.
- □ Check the option **Port Access Control enabled**.
- □ Enter the name for the **Primary Authentication Server** that was defined above.
- □ If applicable, enter the name for the **Fallback Authentication Server** that was defined above.
- □ Leave all other default settings as they are.

| basic                      |                                        |
|----------------------------|----------------------------------------|
| enable port access control | $\overline{\mathsf{v}}$                |
| reauthentication period    | 0                                      |
| nas identifier             |                                        |
| mac separator char         |                                        |
| mac spelling               | $\overline{\phantom{a}}$<br>LOWER_CASE |
| mac password source        | USE_MAC<br>$\blacksquare$              |
| mac password string        | NOPASSWORD                             |
| primary auth server name   | <b>AuthRADIUS</b>                      |
| primary acct server name   | AuthRADIUS FB                          |
| fallback auth server name  |                                        |
| fallback acct server name  |                                        |
| server down timeout        | 120                                    |
| filter authorized mac      | start action                           |
| filter authorized port     | start action                           |
| filter authorized user     | start action                           |
| refresh                    | apply to running configuration         |

**Figure 5: Example 1 - WebManager - Basic Configuration**

□ Click the button **apply to running configuration** to save the changes to the running configuration.

Using the Command Line Interface (CLI):

#### **Configuration Steps for Example 1**

Add new RADIUS servers for user authentication:

```
□ Management.RADIUS.server[*].name = AuthRADIUS
```
□ **Management.RADIUS.server[\*].name = AuthRADIUS\_FB**

#### **Configuration Steps for Example 1**

Enter the IP addresses for the respective RADIUS servers:

- □ **Management.RADIUS.server[AuthRADIUS].host\_address = 192.168.10.253**
- □ **Management.RADIUS.server[AuthRADIUS\_FB].host\_address = 192.168.10.254**

Enter the shared secret for both the primary RADIUS server and the fallback RADIUS server:

- □ **Management.RADIUS.server[AuthRADIUS].shared\_secret = 3ki0NLboLtggk9z4TdWcxt**
- □ Management.RADIUS.server[AuthRADIUS FB].shared secret = **RTGpCHrsXmG8Yg2Qn8h27F**

Set the authorised mode of the respective slot/port to IEEE 802.1X authorisation:

□ **Protocol.PACC.port\_config[slot/port].authorize\_mode = 802\_1X\_VIA\_RADIUS**

If necessary, change the unauthorised mode to VLAN forwarding, configure the respective VLAN and enable VLAN filtering:

- □ **Protocol.PACC.port\_config[slot/port].unauthorized\_mode = USE\_UNAUTHORIZED\_VLAN**
- □ **Protocol.VLAN.vlan\_id\_config.unauthorized\_vlan\_id = {0…4095}**
- □ **Protocol.VLAN.enable\_vlan\_filtering = {Enable|Disable}**

Set the entries for the RADIUS servers:

- □ **Protocol.PACC.primary\_auth\_server\_name = AuthRADIUS**
- □ **Protocol.PACC.fallback\_auth\_server\_name = AuthRADIUS\_FB**

Enable the port access control:

Protocol.PACC.enable port access control = Enabled

#### <span id="page-13-0"></span>**2.2 Example 2: Access Control with RADIUS MAC Authentication**

#### <span id="page-13-1"></span>**2.2.1 Procedure of RADIUS MAC Authentication**

If a client is not capable of 802.1X authentication (or 802.1X authentication is disabled on the device), it is possible to authenticate via its MAC address.

In general, a successful RADIUS MAC authentication process occurs as follows:

**Step a:** The client (4) tries to send a frame to the network  $(0)$  via a specific port of the switch  $(3)$ . This causes the switch to block this port for LAN access instantly.

#### **Note:**

Alternatively, depending on its configuration, **Figure 6: RADIUS MAC Authentication**

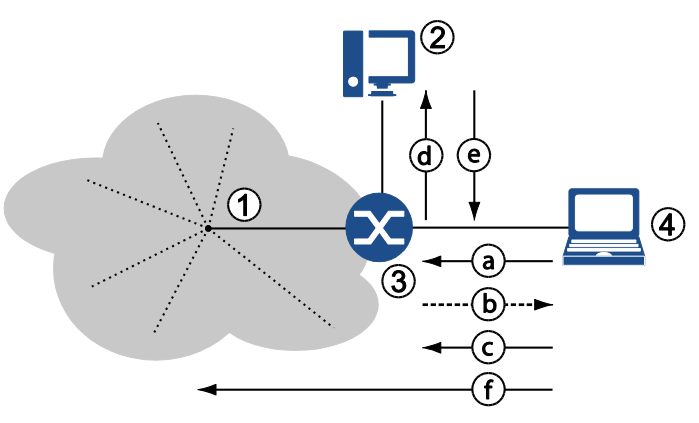

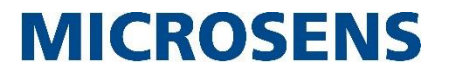

the switch can forward the unauthorised user to a special VLAN. Subsequently, the procedure with a blocked port is described.

**Step b:** In a combined MAC-802.1X-authentication mode the switch asks the client to reveal its credentials via EAP ("EAP Identity Request") following step a. Because the client does not support 802.1X, he will not respond. The switch then repeats the request for a specific time.

#### **Note:**

In a pure MAC authentication mode, the request to the RADIUS server is sent directly instead, so that this step b is skipped.

**Step c:** After expiration of this term, without the client's EAP response, the switch accepts only one data packet for extracting the source MAC address and "learning" it (i.e. storing it inside its configuration).

#### **Note:**

This scenario assumes that the switch's ports are configured for authentication via both 802.1X and MAC address. If the configuration is determined to authentication by MAC address only, the repeated request is omitted and the switch immediately takes the source MAC from the first data packet for authentication at the RADIUS server.

**Step d:** The switch generates the access request to the RADIUS server  $(2)$  as a "RADIUS Access Request" message.

Inside this message, the switch will send the MAC address as "User Name" (RADIUS attribute 1), "Password" (RADIUS attribute 2, encrypted using the shared secret) and "Calling-Station-ID" (RADIUS attribute 31). According to its configuration, the RADIUS server uses one or more of these attributes for authenticating the user against its database entries.

**Step e:** After the user verification is successfully completed, the RADIUS server sends a "RADIUS Access Accept" to the switch. The switch then opens the respective port, possibly with restricted access based on the attributes that the RADIUS server sent inside the "RADIUS Access Accept" message.

**Step f:** Now the client is able to connect to LAN services or the internet.

#### **Note:**

It is possible to add MAC addresses of known clients manually to skip the RADIUS authentication process. This procedure known as "MAC Locking" is out of the scope of this example.

#### <span id="page-14-0"></span>**2.2.2 Prerequisites**

In order to ensure the communication between client and switch and the communication between switch and RADIUS server some basic measures must be put into place:

- port-based access control must be generally enabled on the switch and the respective port's authorised mode has to be set to RADIUS MAC Authentication.
- The switch knows the IP address of the RADIUS server (and for good measure the IP address of a fallback RADIUS server).
- The switch must be configured to recognise the MAC address in an appropriate format (MAC separator, letter case) and whether the MAC address should be sent as password too.
- The client's MAC address must be stored in the RADIUS database as legitimate user with respective access rights (see the RADIUS manual for management of permitted users and their access control rights).

#### <span id="page-15-0"></span>**2.2.3 RADIUS MAC Authentication Configuration Steps**

#### **Note:**

The following steps describe a basic MAC authentication setting. For a more complex configuration please refer to the chapter "Port-based Access Control" in [\[1\].](#page-4-0)

Using the Web Manager:

#### **Configuration Steps for Example 2**

- □ Open the Web Manager of the respective switch.
- □ Select the **Authentication Server** screen.
- □ Click on **add table entry** to create a new RADIUS server entry.
- □ Define the following values for the new entry:
	- **Name**: Choose a meaningful name for the RADIUS server. This is the symbolic name that has to be used later for PACC.
	- **Type**: Leave the default type "RADIUS" as it is.
	- **Address**: Enter the IP address of the RADIUS server.
	- **UDP Port:** Leave the default port "1812" as it is.
	- **shared secret**: Enter the shared secret. This entry must correspond to the shared secret that is configured in the RADIUS server. For more information about the shared secret see chapter [1.3](#page-7-1) "[RADIUS Shared](#page-7-1)  [Secret](#page-7-1)" on page [8.](#page-7-1)
	- **Interim interval**: This value is only important for RADIUS accounting. Leave the default value "0" as it is (feature is disabled).

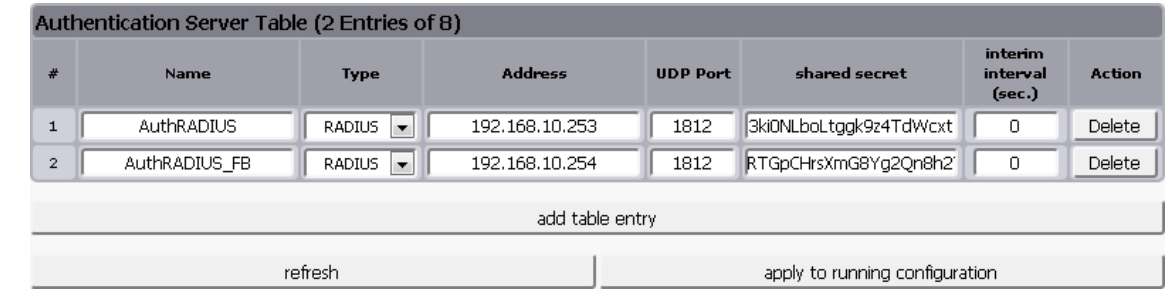

#### **Figure 7: Example 2 - WebManager - Authentication Server**

- □ Click the button **apply to running configuration** to save the new RADIUS server entry.
- □ Select the **Port Access** screen, then select the tab **Port Configuration**.
- □ Set the **Authorized Mode** of the respective port(s) to "MAC via RADIUS".
- □ Leave all other default settings as they are.

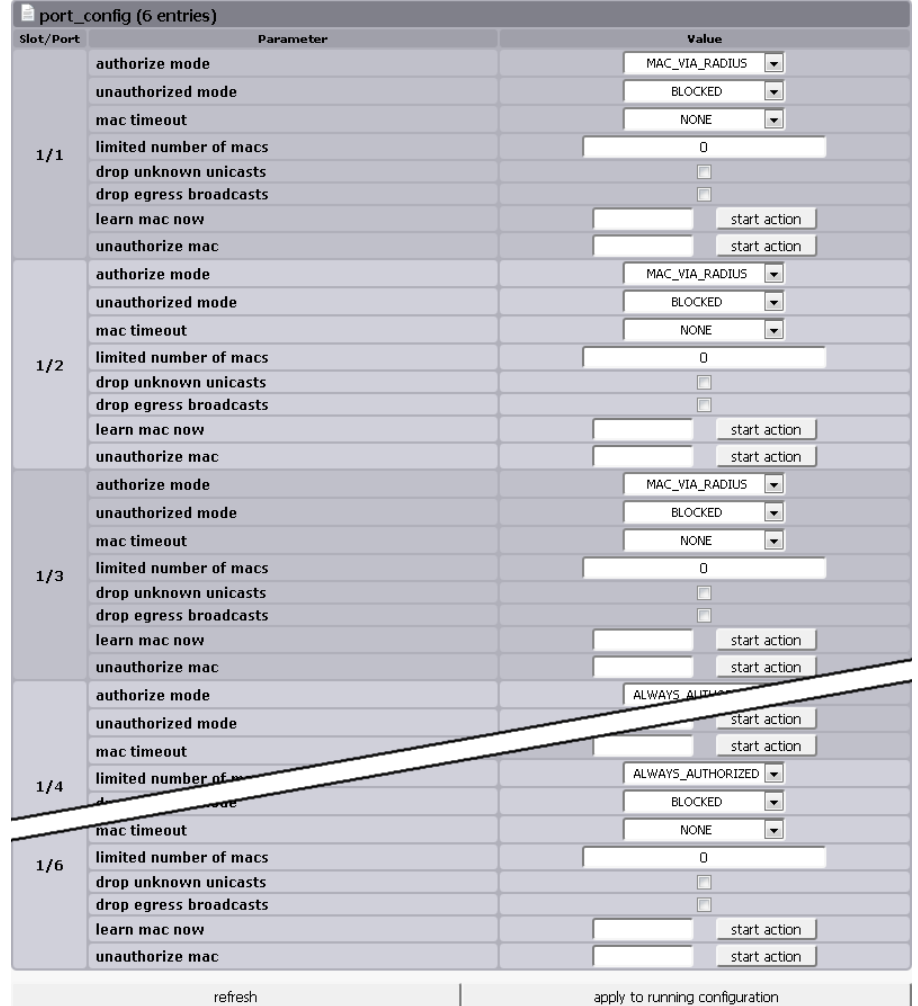

#### **Configuration Steps for Example 2**

**Figure 8: Example 2 - WebManager - Port Configuration**

#### **Note:**

In this example the ports are configured for authentication by MAC address only. So the switch assumes that the connected device does not support 802.1X by default and therefore ignores any incoming 802.1X EAPOL messages. If that is not assured, set the **Authorized Mode** to "MAC or 802.1X via RADIUS".

#### **Note:**

Alternatively, if unauthorised users shall not be blocked but forwarded to a special VLAN, set **Mode if unauthorized** to "use unauth VLAN" and configure this VLAN in the **VLANs** screen on the tab **Basic Configuration**. Do not forget to enable VLAN filtering as well.

#### **Configuration Steps for Example 2**

- □ If necessary, set the following options:
	- **MAC Timeout**: Defines how long authorised (i.e. learned) MAC addresses are valid after inactivity.
	- **limited number of MACs**: Limits the number of permitted MAC addresses on this port. Default is "0" for unlimited number of MAC addresses. This option works independently from the selected authorisation mode.
	- **learn MACs**: The respective value from the drop-down-list determines the number of next incoming MAC addresses to be learned manually. Clicking on **learn** starts the learning process. This action fills the MAC database for the authorisation mode "MAC Locking".
- □ Click the button **apply to running configuration** to save the changes to the running configuration.
- □ Select the tab **Basic Configuration**.
- □ Check the option **Port Access Control enabled**.
- □ Enter the name for the **Primary Authentication Server** that was defined above.
- □ If applicable, enter the name for the **Fallback Authentication Server** that was defined above.
- □ If necessary, set the MAC address related values:
	- **RADIUS MAC Authentication Password**: The switch uses the client's MAC address as user name. If the RADIUS server needs the MAC address sent as password, set the respective option.
	- **Static Password**: If the RADIUS server demands a password other than the MAC address, enter it here.
	- **MAC address separator**: To recognise the correct source MAC address, the switch must know the valid separator.
	- **MAC address letter case**: To recognise the correct source MAC address, the switch must know the correct letter case.

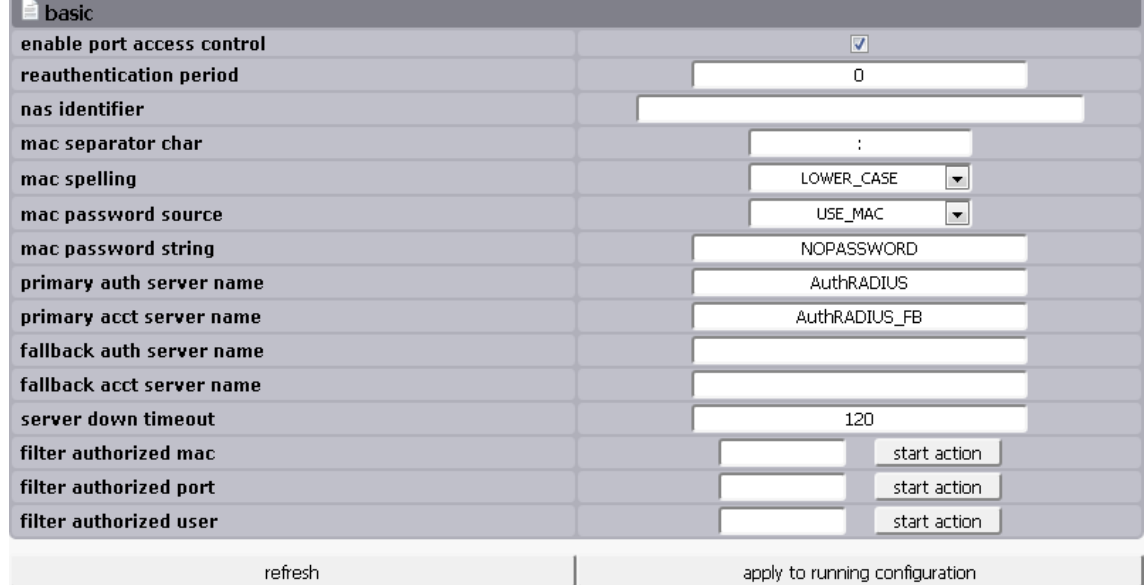

#### **Configuration Steps for Example 2**

#### **Figure 9: Example 2 - WebManager - Basic Configuration**

□ Click the button **apply to running configuration** to save the changes to the running configuration.

Using the Command Line Interface (CLI):

#### **Configuration Steps for Example 2**

Add new RADIUS servers for user authentication:

- □ **Management.RADIUS.server[\*].name = AuthRADIUS**
- □ **Management.RADIUS.server[\*].name = AuthRADIUS\_FB**

Enter the IP addresses for the respective RADIUS servers:

- □ **Management.RADIUS.server[AuthRADIUS].host\_address = 192.168.10.253**
- □ **Management.RADIUS.server[AuthRADIUS\_FB].host\_address = 192.168.10.254**

Enter the shared secret for both the primary RADIUS server and the fallback RADIUS server:

- □ Management.RADIUS.server[AuthRADIUS].shared secret = **3ki0NLboLtggk9z4TdWcxt**
- □ **Management.RADIUS.server[AuthRADIUS\_FB].shared\_secret = RTGpCHrsXmG8Yg2Qn8h27F**

```
Configuration Steps for Example 2
If necessary, change the unauthorised mode to VLAN forwarding, configure the respective 
VLAN and enable VLAN filtering:
□ Protocol.PACC.port config[slot/port].unauthorized mode =
   USE_UNAUTHORIZED_VLAN
□ Protocol.VLAN.vlan_id_config.unauthorized_vlan_id = {0…4095}
□ Protocol.VLAN.enable_vlan_filtering = {Enable|Disable}
Set the authorised mode of the respective slot/port to IEEE 802.1X authorisation:
□ Protocol.PACC.port config[slot/port].authorize mode =
   MAC_VIA_RADIUS
Note:
In this example the ports are configured for authentication by MAC address only. So the 
switch assumes that the connected device does not support 802.1X by default and 
therefore ignores any incoming 802.1X EAPOL messages. If that is not assured, set the 
Authorized Mode to "MAC or 802.1X via RADIUS":
□ Protocol.PACC.port config[slot/port].authorize mode =
   MAC_OR_802_1X_VIA_RADIUS
Set the entries for the RADIUS servers:
□ Protocol.PACC.primary_auth_server_name = AuthRADIUS
□ Protocol.PACC.fallback_auth_server_name = AuthRADIUS_FB
If necessary, set the MAC address related values:
□ Protocol.PACC.mac_password_source = {USE_MAC|USE_PASSWORD}
□ Protocol.PACC.mac_password_string = <password>
□ Protocol.PACC.mac_separator_char = <character>
□ Protocol.PACC.mac_spelling = {LOWER_CASE|UPPER_CASE}
Enable the port access control:
□ Protocol.PACC.enable_port_access_control = Enabled
```
### <span id="page-19-0"></span>**2.3 Example 3: Prevention of Authentication Time-Out Problems**

Network devices in stand-by mode (e.g. printers) or shut down (e.g. PCs) are unauthorised by MAC time-out or intended log-off (via "EAPOL logoff" using IEEE 802.1X). Additionally, a failed reauthentication of the device can be a reason for switching to port mode "BLOCKED".

Those port blocked devices are unable to accept further connection requests from the network (e.g. print jobs or Wake-on-LAN Magic Packets).

There are three ways to deal with authentication time-out problems:

- 1. Using the RADIUS attribute type 28 ("Idle-Timeout")
- 2. Disabling the switch's parameter "MAC Timeout"
- 3. Using the switch's port blocking mode "Incoming Blocked"

#### **Note:**

Disabling the MAC aging either via RADIUS attribute or MAC aging parameter could pose a

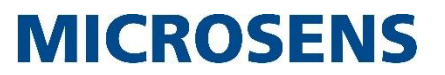

security risk. Therefore we recommend using the switch's port mode "Incoming Blocked" that is available from firmware version FW G6 v10.6.1d on.

#### <span id="page-20-0"></span>**2.3.1 Using the RADIUS attribut type 28 ("Idle-Timeout")**

With the respective value "0" the RADIUS attribute type 28 protects the device's MAC address from aging due to inactivity. For more information on RADIUS attribute type 28 please refer to page [25.](#page-24-0)

#### **Note:**

This attribute is not used with 802.1X authentication.

#### <span id="page-20-1"></span>**2.3.2 Disabling the device's parameter "MAC Time-Out"**

Using the Web Manager:

#### **Configuration Steps for Example 3 (MAC Timeout)**

- □ Open the Web Manager of the respective switch.
- □ Select the **Port Access** screen.
- □ Select the tab **Port Configuration**.

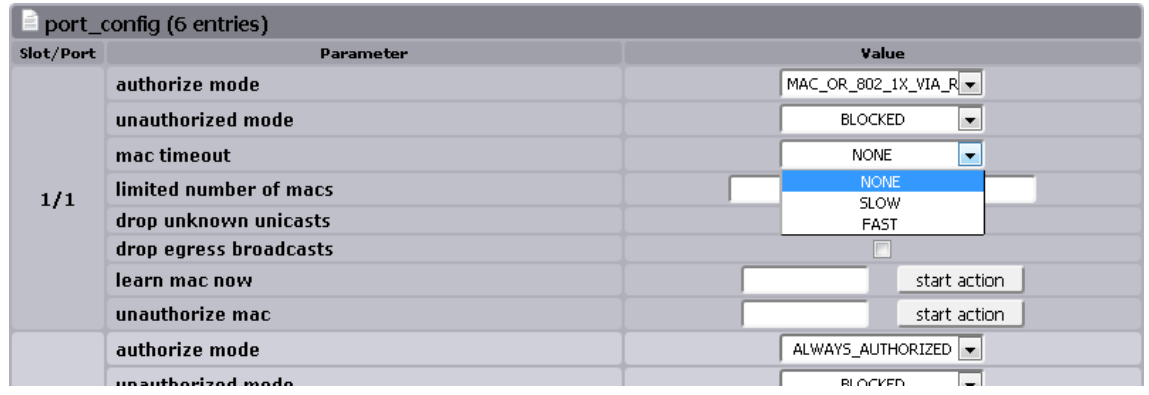

#### **Figure 10: Example 3 - WebManager - Port Configuration - MAC Timeout**

- $\Box$  Change the MAC Timeout value of the respective slot/port to "NONE" to disable MAC address aging on this port.
- □ Click the button **apply to running configuration** to save the changes to the running configuration.

#### Using the Command Line Interface (CLI):

#### **Configuration Steps for Example 3 (MAC Timeout)**

Disable the MAC time-out on the respective slot/port:

□ **Protocol.PACC.port\_config[slot/port].mac\_timeout = NONE**

Enable the port access control:

□ **Protocol.PACC.enable\_port\_access\_control = Enabled**

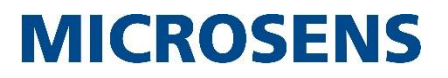

#### <span id="page-21-0"></span>**2.3.3 Using the switch's port blocking mode "Incoming Blocked"**

#### **Note:**

Using the port blocking mode "Incoming Blocked" avoids security risks based on disabled MAC address aging. We recommend using this mode that is available from firmware version FW G6 v10.6.1d on.

If this mode is enabled on a switch's port, the port access control only controls incoming data on this port (ingress). Without valid authentication on this port (via MAC Authentication or IEEE 802.1X) all incoming data is blocked. In contrast, outgoing data (egress) like Wake-on-LAN packets are continuously forwarded to this port.

Using the Web Manager:

#### **Configuration Steps for Example 3 (Port Block Mode "Incoming Blocked")**

- □ Open the Web Manager of the respective switch.
- □ Select the **Port Access** screen.
- □ Select the tab **Port Configuration**.

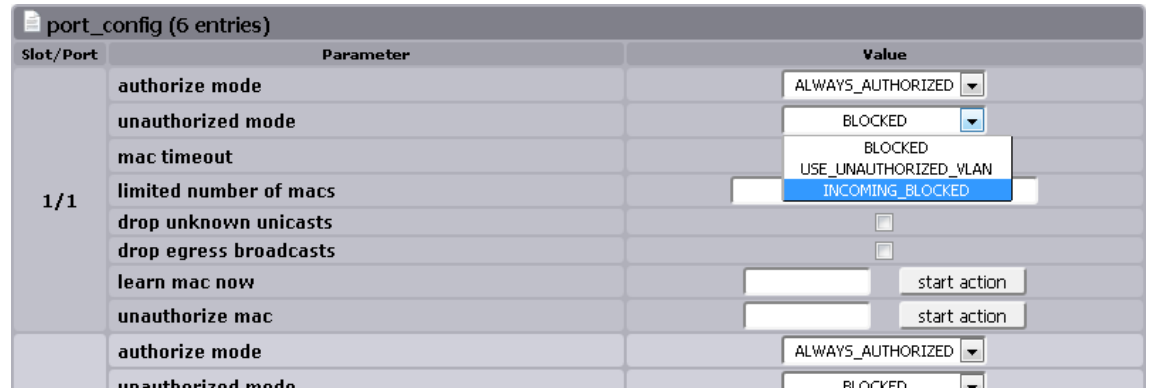

#### **Figure 11: WebManager - Port Configuration – Incoming Blocked**

- $\Box$  Change the value for the blocking mode of the respective slot/port to "INCOMING\_BLOCKED".
- □ Click the button **apply to running configuration** to save the changes to the running configuration.

Using the Command Line Interface (CLI):

#### **Configuration Steps for Example 3 (Port Block Mode "Incoming Blocked")**

Disable the MAC time-out on the respective slot/port:

□ **Protocol.PACC.port\_config[slot/port].unauthorized\_mode = INCOMING\_BLOCKED**

Enable the port access control:

□ **Protocol.PACC.enable\_port\_access\_control = Enabled**

### <span id="page-22-0"></span>**3 RADIUS Attributes**

### <span id="page-22-1"></span>**3.1 Attribute Basics**

As described in section [1,](#page-5-0) the MICROSENS switch works as the RADIUS client and therefore exchanges messages with the RADIUS server e.g. in order to allow or reject network access to the user.

These messages contain so-called RADIUS attributes with special types of detailed information about the user, e.g. regarding authentication or additional configuration values. The RADIUS attribute format is designed as follows:

- Type: Contains an RFC-assigned number, that represents the respective attribute.
- Length: Defines the complete bit length of this attribute.
- Value: Contains the information for this attribute, that RADIUS client or server need for further procedures.

A RADIUS message is not limited to only one attribute but contains a collection of attributes, describing e.g. the user's unique credentials, his remote IP address or even some vendor specific attributes for detailed authentication or configuration.

#### **Note:**

For more information about RADIUS attributes please refer to the respective RFCs [2865,](https://tools.ietf.org/html/rfc2865) [2868](https://tools.ietf.org/html/rfc2868) and [2869.](https://tools.ietf.org/html/rfc2869)

### <span id="page-22-2"></span>**3.2 RADIUS Attribute Support of MICROSENS G6 Devices**

#### **Note:**

MICROSENS switches do not support vendor specific attributes (attribute type 26). They ignore vendor specific attributes in RADIUS response messages.

#### <span id="page-22-3"></span>**3.2.1 RADIUS Access Request Attributes**

MICROSENS G6 devices support the following RADIUS attributes inside "Access Request" messages.

#### **Note:**

If not otherwise specified, the respective RADIUS attribute is obligatory for the RADIUS Access Request.

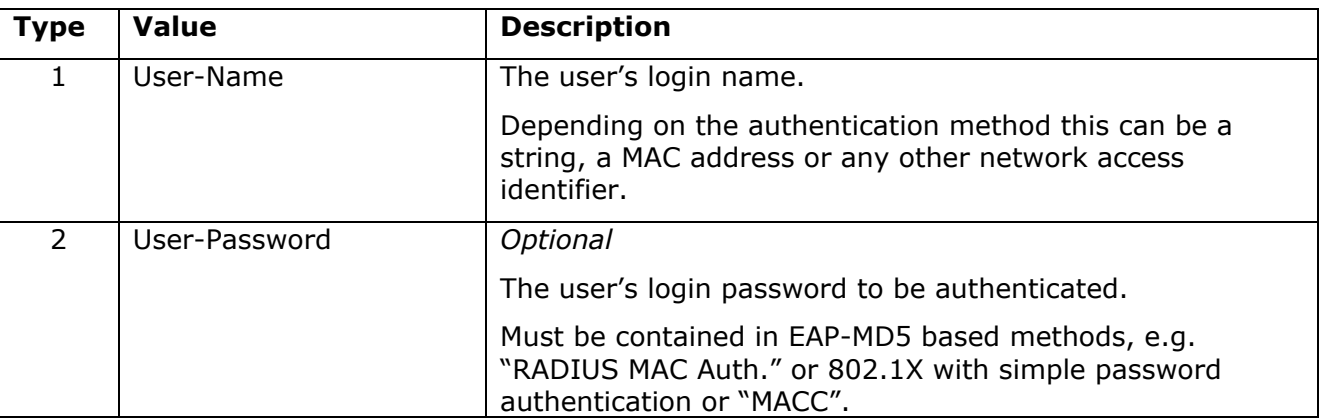

Using RADIUS with G6 Devices

# **MICROSENS**

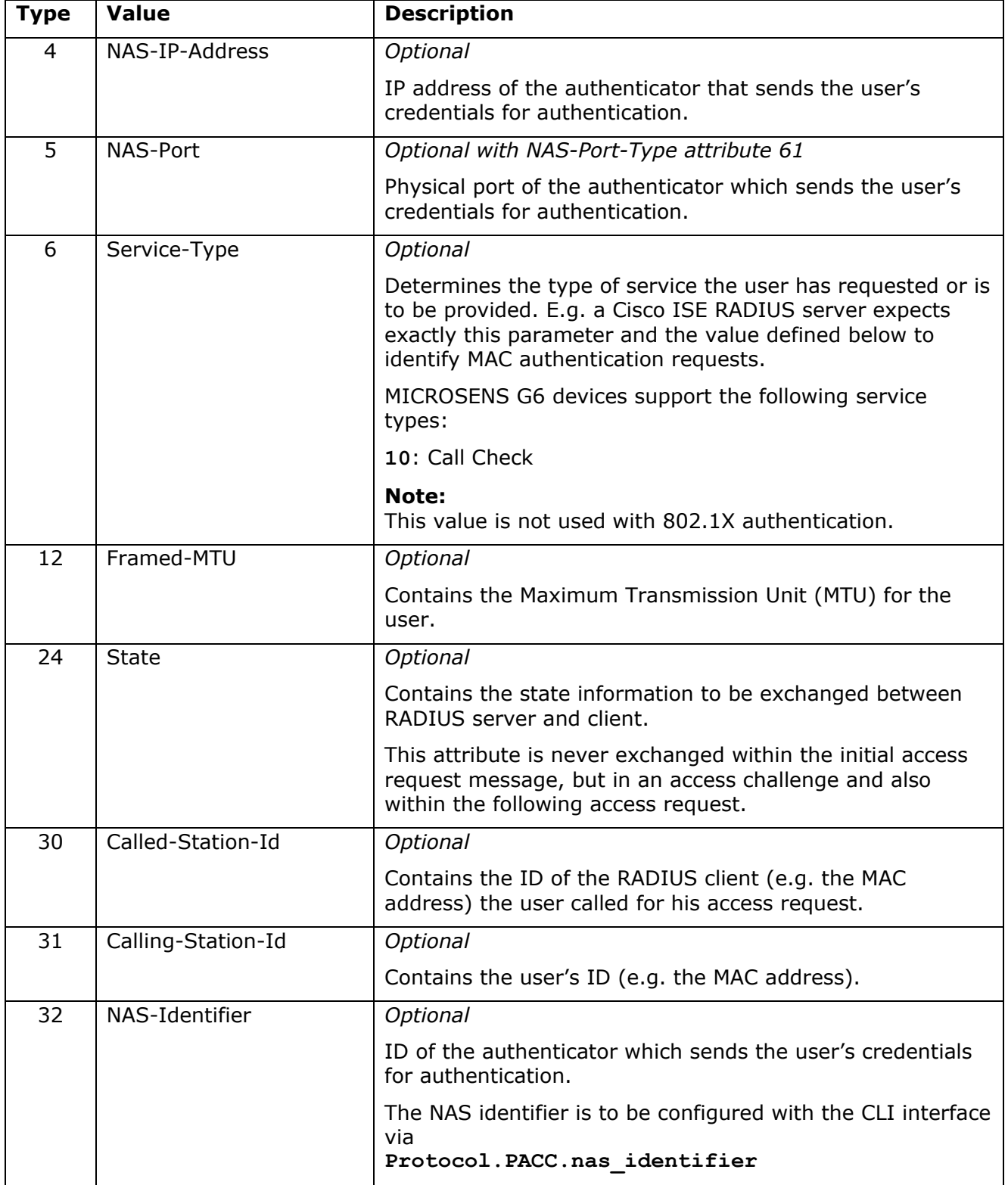

Using RADIUS with G6 Devices

# **MICROSENS**

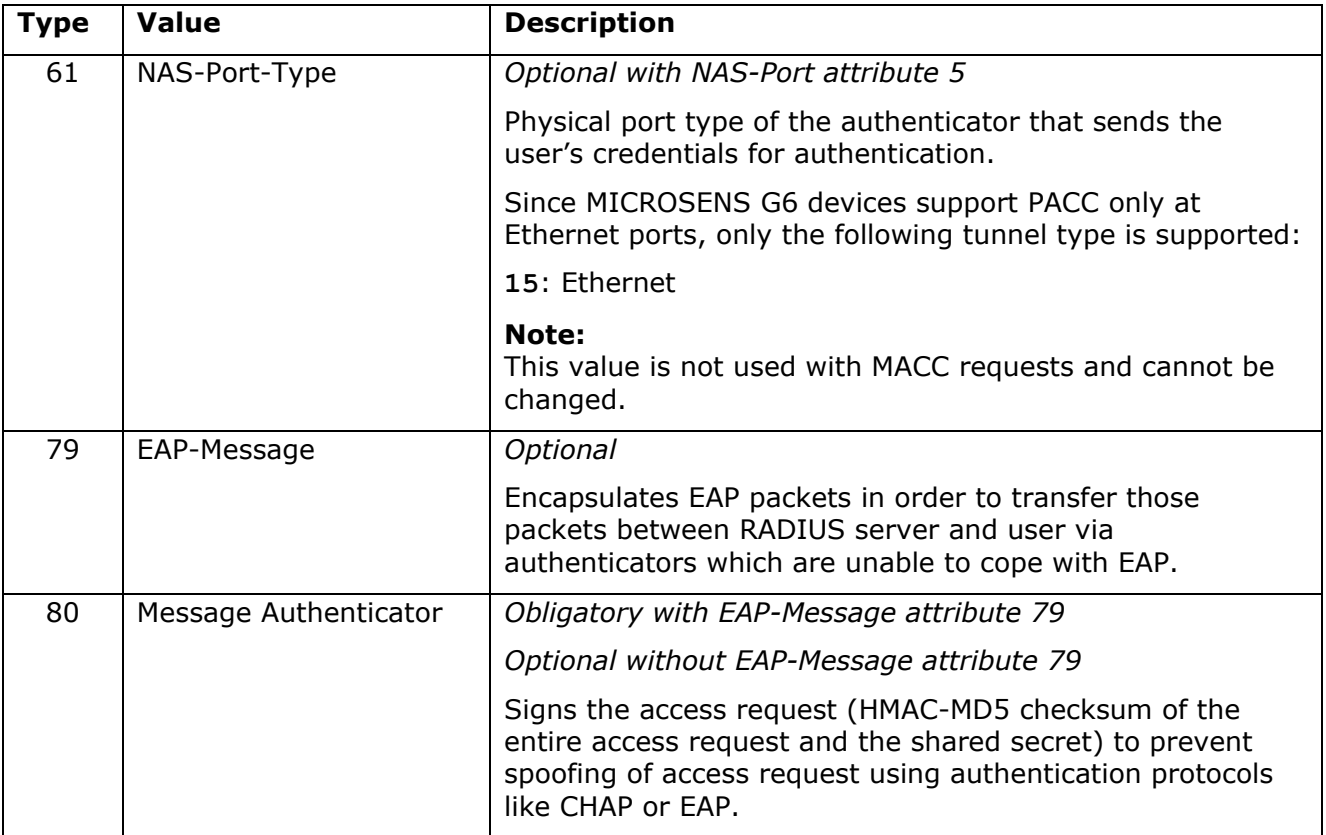

#### <span id="page-24-0"></span>**3.2.2 RADIUS Access Accept Attributes**

MICROSENS G6 devices support the following RADIUS attributes inside "Access Accept" messages.

#### **Note:**

If not otherwise specified, the respective RADIUS attribute is obligatory for the RADIUS Access Accept message.

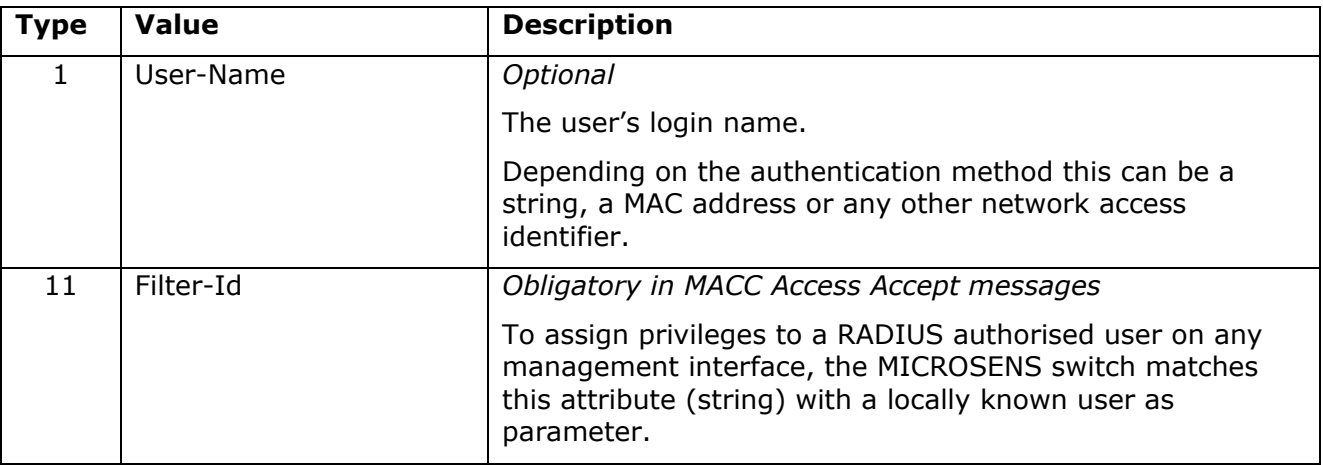

Using RADIUS with G6 Devices

# **MICROSENS**

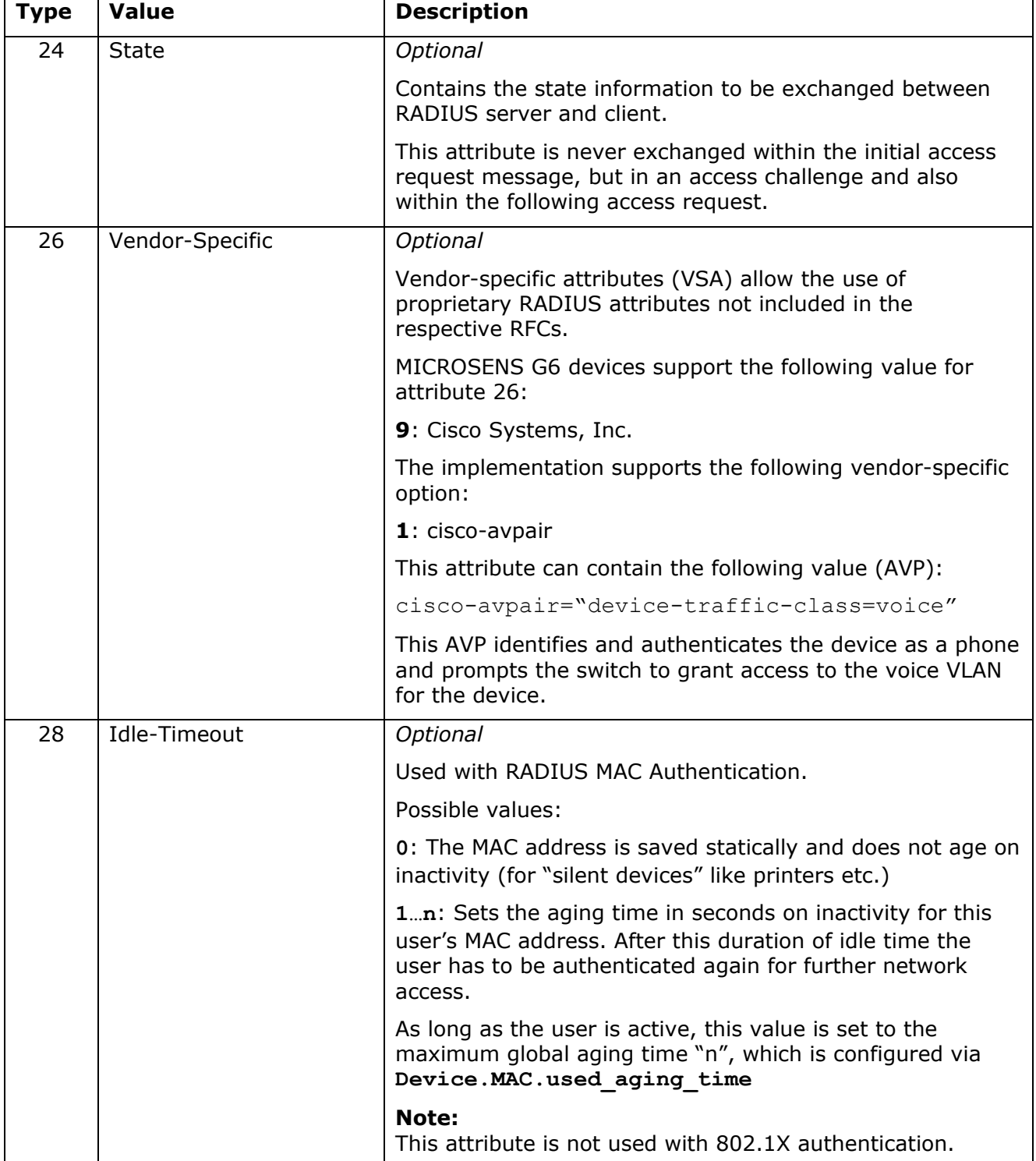

Using RADIUS with G6 Devices

# **MICROSENS**

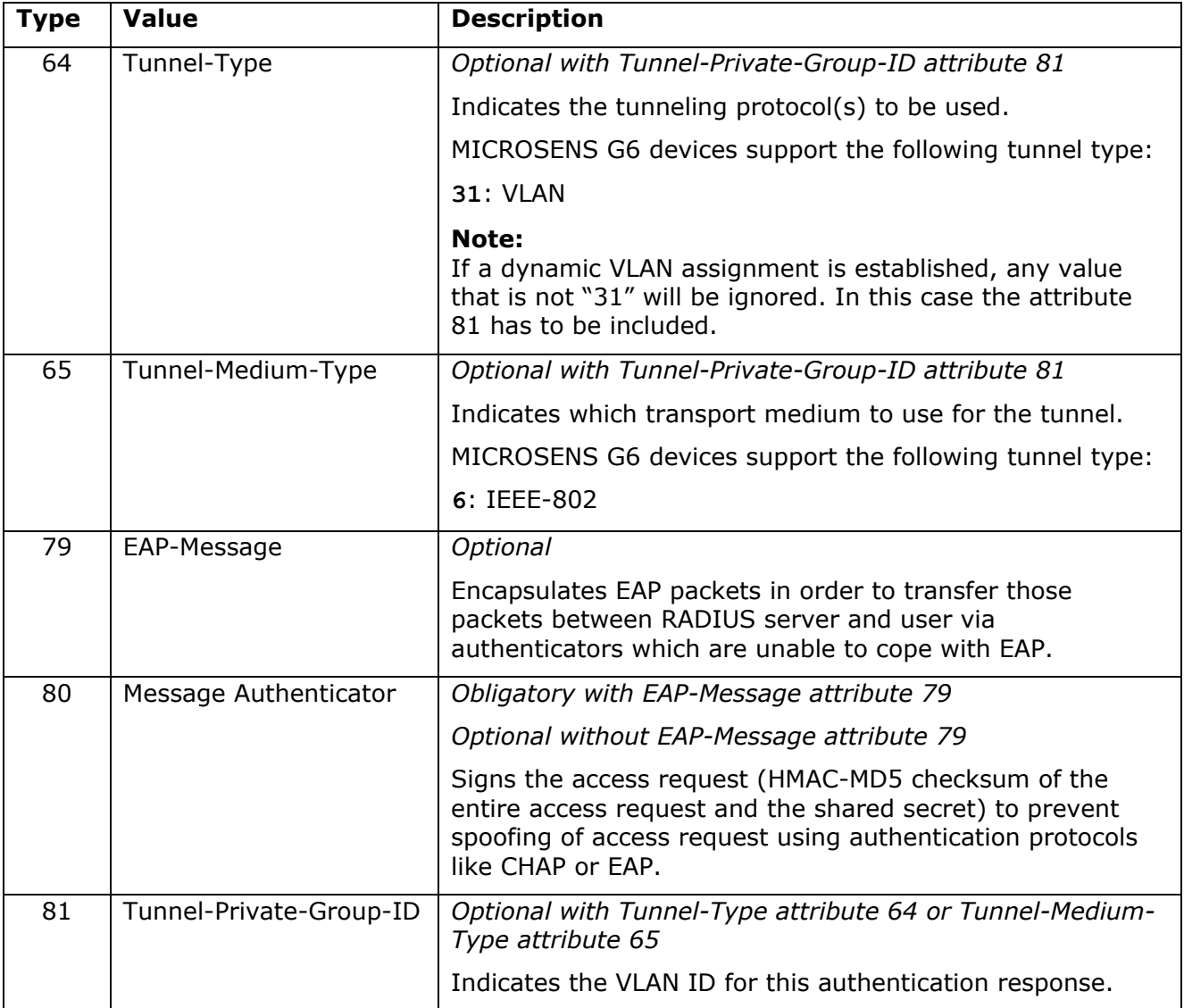

#### <span id="page-26-0"></span>**3.2.3 RADIUS Access Reject Attributes**

MICROSENS G6 devices support the following RADIUS attributes inside "Access Reject" messages.

#### **Note:**

If not otherwise specified, the respective RADIUS attribute is obligatory for the RADIUS Access Reject message.

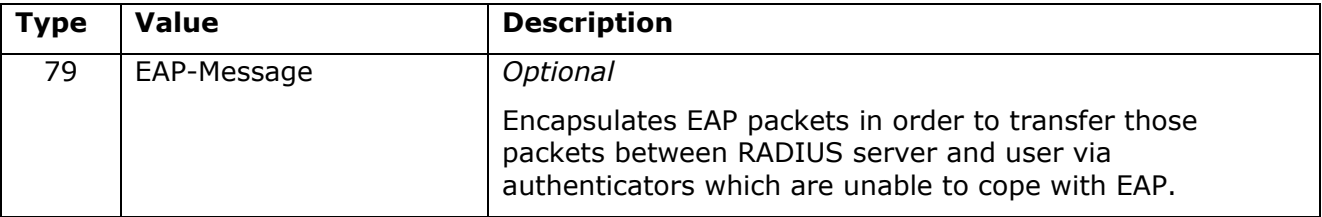

Using RADIUS with G6 Devices

# **MICROSENS**

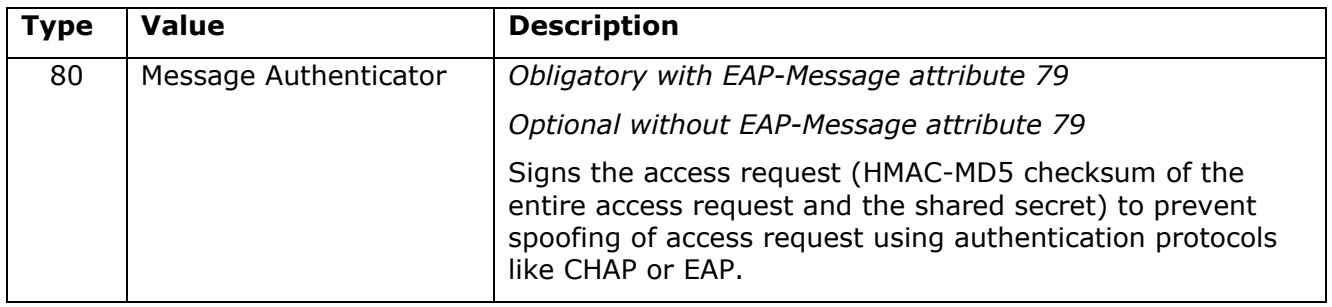

Using RADIUS with G6 Devices

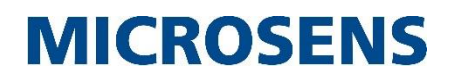

#### <span id="page-28-0"></span>**3.2.4 RADIUS Access Challenge Attributes**

MICROSENS G6 devices support the following RADIUS attributes inside "Access Challenge" messages.

#### **Note:**

If not otherwise specified, the respective RADIUS attribute is obligatory for the RADIUS Access Challenge message.

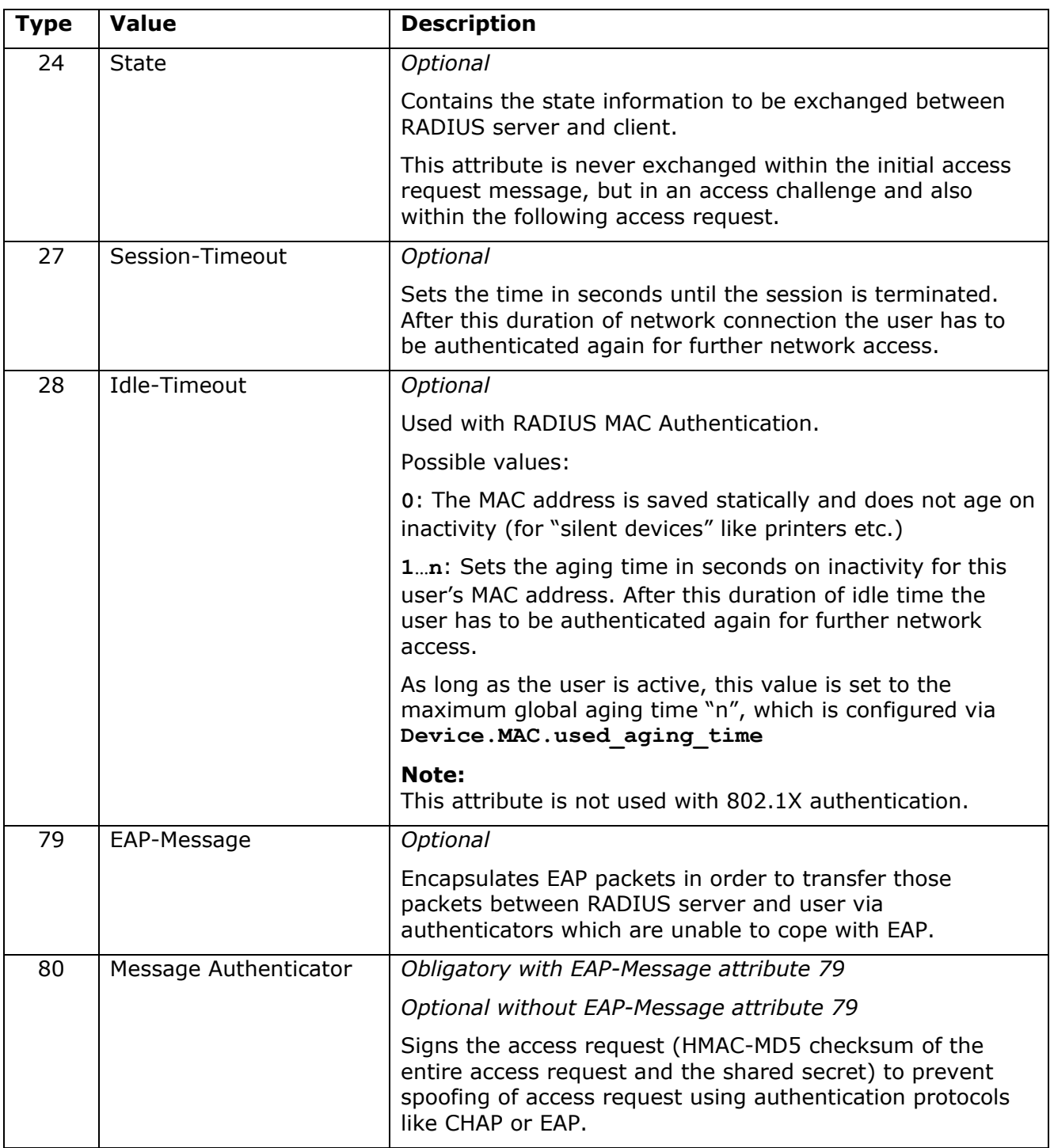

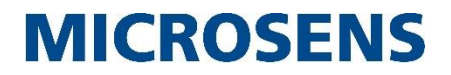

### <span id="page-29-0"></span>**3.3 Example 4: RADIUS Message Exchange**

A typical RADIUS protocol message exchange between RADIUS client and RADIUS server appears as follows:

A user with the MAC address "0060a705aadd" establishes a connection to the MICROSENS switch and wants to access the network. Note that the MAC address also works as user name for authentication (PACC with MAC authentication).

The switch acts as RADIUS client and sends the following RADIUS attributes (called "Attribute Value Pair") inside an "**Access Request**" message to the RADIUS server:

```
Attribute Value Pairs
 AVP: l=14 t=User-Name(1): 0060a705aadd
 AVP: l=18 t=User-Password(2): Encrypted
 AVP: l=6 t=NAS-IP-Address(4): 10.100.82.127
  AVP: l=6 t=NAS-Port(5): 103
 AVP: l=8 t=NAS-Port-Id(87): Port 3
AVP: l=6 t=NAS-Port-Type(61): Ethernet(15)
 AVP: l=6 t=Service-Type(6): Call-Check(10)
 AVP: l=15 t=NAS-Identifier(32): G6 Switch 127
 AVP: l=19 t=Called-Station-Id(30): 00:60:A7:04:90:1E
 AVP: l=19 t=Calling-Station-Id(31): 00-60-a7-05-aa-dd
 AVP: l=18 t=Message-Authenticator(80): e31a16c669aa1b746c0063e336
```
The RADIUS server verifies these credentials with his database entries for legitimate users and sends the following "**Access Accept**" message to the RADIUS client, if the database search is successfull:

```
Attribute Value Pairs
  AVP: l=14 t=User-Name(1): 0060a705aadd
  AVP: l=6 t=Idle-Timeout(28): 300
 AVP: l=6 t=Tunnel-Type(64) Tag=0x01: VLAN(13)
  AVP: l=6 t=Tunnel-Medium-Type(65) Tag=0x01: Unknown(802)
  AVP: l=4 t=Tunnel-Private-Group-Id(81) Tag=0x01: 2
```
#### **Note:**

The numbers in brackets correspond to the particular attribute values as they are defined in the RFCs and described above.

#### **Note:**

For analysing the communication between RADIUS client and server it is recommended to use a network packet analyser like Wireshark. This tool shows packet information very similar to the form represented in this example.

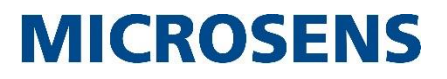

Intentionally left blank

### <span id="page-31-0"></span>**Disclaimer**

All information in this document is provided 'as is' and subject to change without notice. MICROSENS GmbH & Co. KG disclaims any liability for the correctness, completeness or quality of the information provided, fitness for a particular purpose or consecutive damage. Any product names mentioned herein may be trademarks and/or registered trademarks of their respective companies.

©2017, MICROSENS GmbH & Co. KG, Kueferstr. 16, 59067 Hamm, Germany. All rights reserved. This document in whole or in part may not be duplicated, reproduced, stored or retransmitted without prior written permission of MICROSENS GmbH & Co. KG.

Document ID: AN-16009\_2017\_08\_04